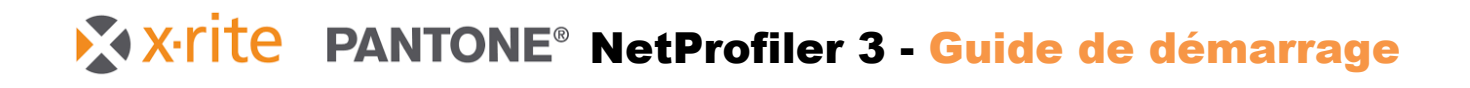

# *Famille eXact*

N° de réf. : NP3-552 Rév. D

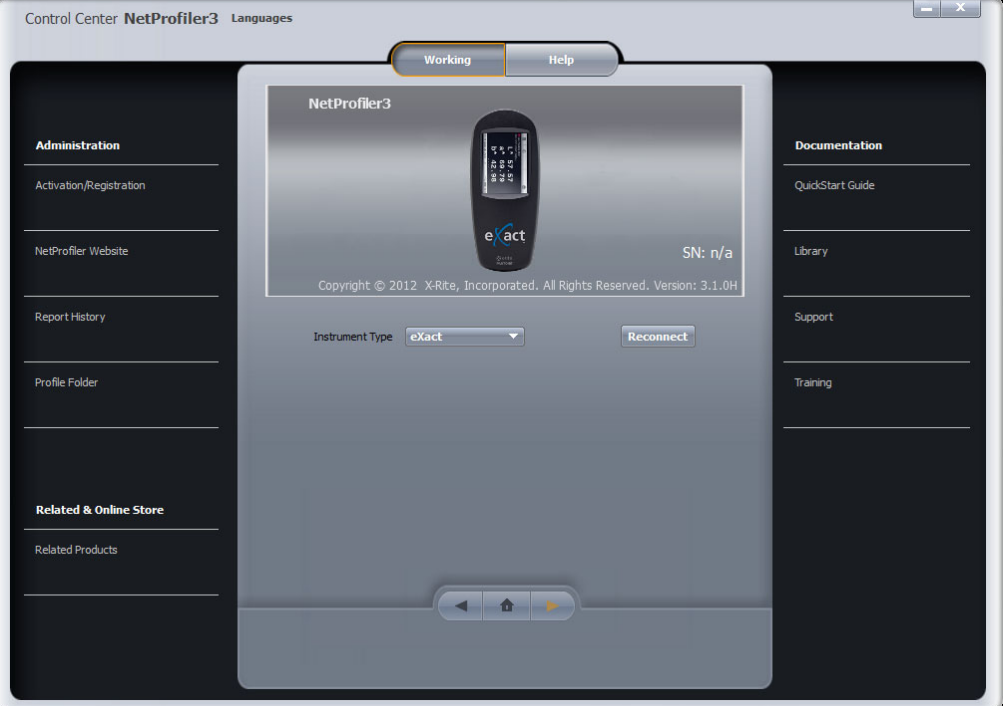

Avant toute chose, vous devez disposer d'un compte NetProfiler pour pouvoir utiliser NetProfiler. Si vous avez déjà un ID d'utilisateur, un mot de passe et un alias d'organisation, continuez. Si vous ne disposez pas de ces informations, contactez l'administrateur NetProfiler de votre entreprise pour les obtenir. Si vous êtes administrateur et que vous souhaitez configurer des comptes, passez à l'étape 5 (page 8) pour la procédure à suivre.

# *Étape 1 : Téléchargement du logiciel*

Vous pouvez télécharger la dernière version du logiciel de bureau NetProfiler sur notre site web (lien cidessous).

- 1. Visitez https://netprofiler.xrite.com/
- 2. Cliquez sur « NetProfiler Desktop Software Download » (Télécharger le logiciel de bureau NetProfiler). Le téléchargement démarre automatiquement.

# *Étape 2 : Installation du logiciel Windows 8, 10 ou 11*

# *Exécution à partir d'un ordinateur avec accès à Internet*

Localisez le dossier de téléchargement sur votre PC et double-cliquez sur l'application NetProfiler pour démarrer l'Assistant Installation. Suivez les étapes pour installer NetProfiler.

NetProfiler\_v3.3.16\_Install

# *Exécution à partir d'un ordinateur sans accès à Internet*

Pendant l'installation, vous êtes invité à choisir entre « Exécuter à partir du lecteur USB » et « Installer et exécuter à partir du disque dur local ». Nous vous conseillons d'installer et d'exécuter l'application à partir de votre disque dur local. L'option « Exécuter à partir du lecteur USB » a été ajoutée à NetProfiler 3 pour permettre aux clients de générer des profils à partir d'un ordinateur qui n'est pas connecté à Internet. Dans ce cas, copiez l'exécutable d'installation de NetProfiler que vous avez téléchargé sur un lecteur USB (non fourni), lancez cet exécutable à partir du lecteur USB, puis choisissez l'option « Exécuter à partir du lecteur USB ».

Remarque : dans ce mode, vous devez générer votre premier profil sur un ordinateur connecté à Internet. Les données d'étalonnage de votre jeu de carreaux et les informations relatives à votre licence sont téléchargées sur le lecteur USB. Après le profil initial, vous pouvez créer des profils supplémentaires sur des ordinateurs sans accès à Internet en exécutant NetProfiler à partir du lecteur USB.

Après avoir créé des profils à partir d'ordinateurs sans accès à Internet, vous pouvez charger les informations de vos profils sur le serveur NetProfiler. Connectez le lecteur USB à un ordinateur avec accès Internet et lancez NetProfiler. Les informations se synchronisent automatiquement. Ce processus prend environ une minute. Vous pouvez maintenant fermer l'application et retirer le lecteur USB.

# *Étape 3 : Connexion et caractérisation de votre instrument*

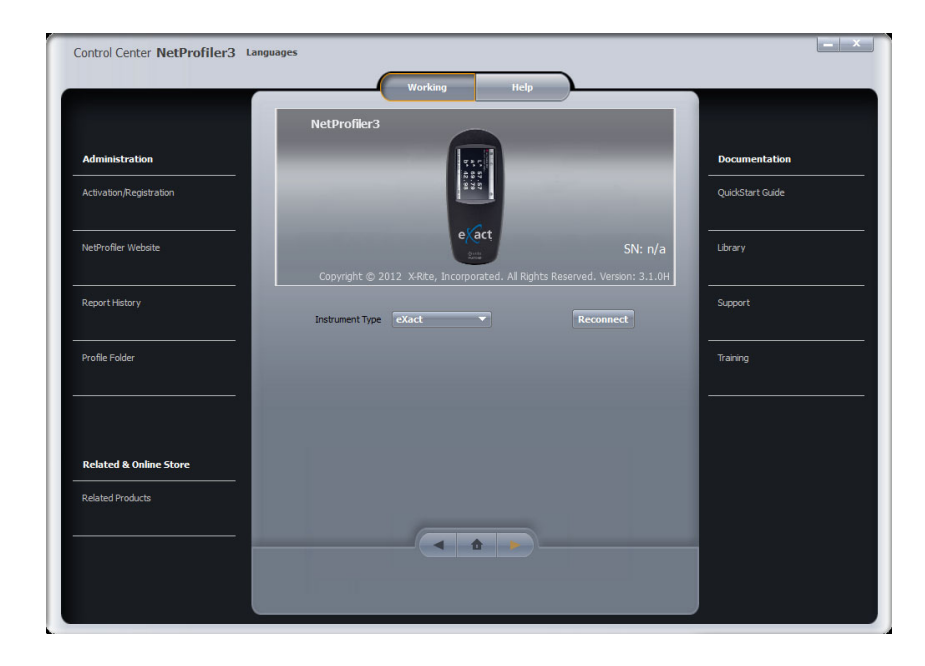

- Vérifiez que votre périphérique eXact 2 est bien connecté à votre PC à l'aide du câble USB fourni.
- Sélectionnez eXact ou eXact 2 dans le menu déroulant **Type de périphérique**.
- Le logiciel se connecte automatiquement et établit la communication avec votre périphérique.
- L'écran suivant s'ouvre :

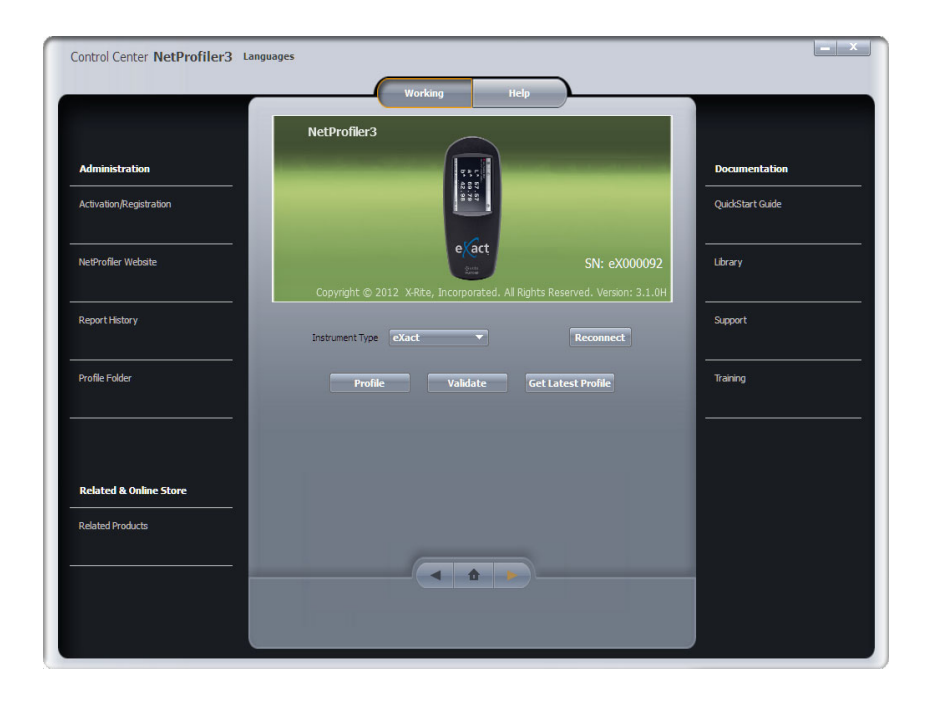

- Cliquez sur **Caractériser** pour lancer le processus de caractérisation.
- Entrez le numéro de série imprimé sur votre carte « NetProfiler Graphic Arts Standard » dans le champ **Standard d'étalonnage** du logiciel NetProfiler.
	- o Le format du numéro de série du support d'étalonnage pour les arts graphiques se présente comme suit : ETSxxxxx.

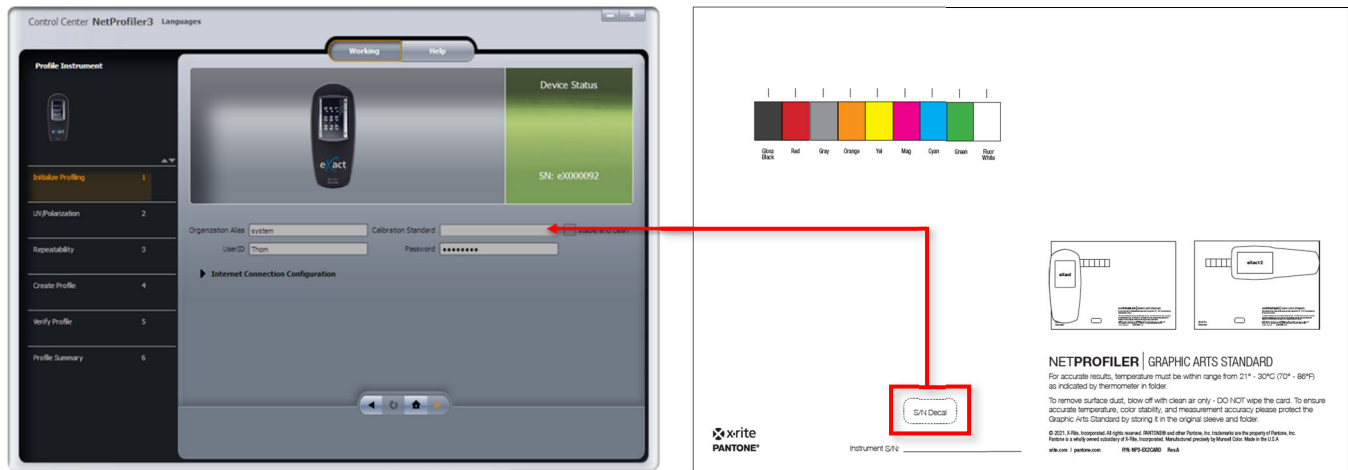

 La flèche orange est maintenant activée et vous pouvez passer à la première unité de test décrite à l'étape 4.

# *Étape 4 : Utilisation de NetProfiler avec votre périphérique eXact 1 ou eXact 2*

NetProfiler pour eXact est fourni avec deux supports d'étalonnage : une plaque de mesure et une carte d'étalonnage standard pour les arts graphiques.

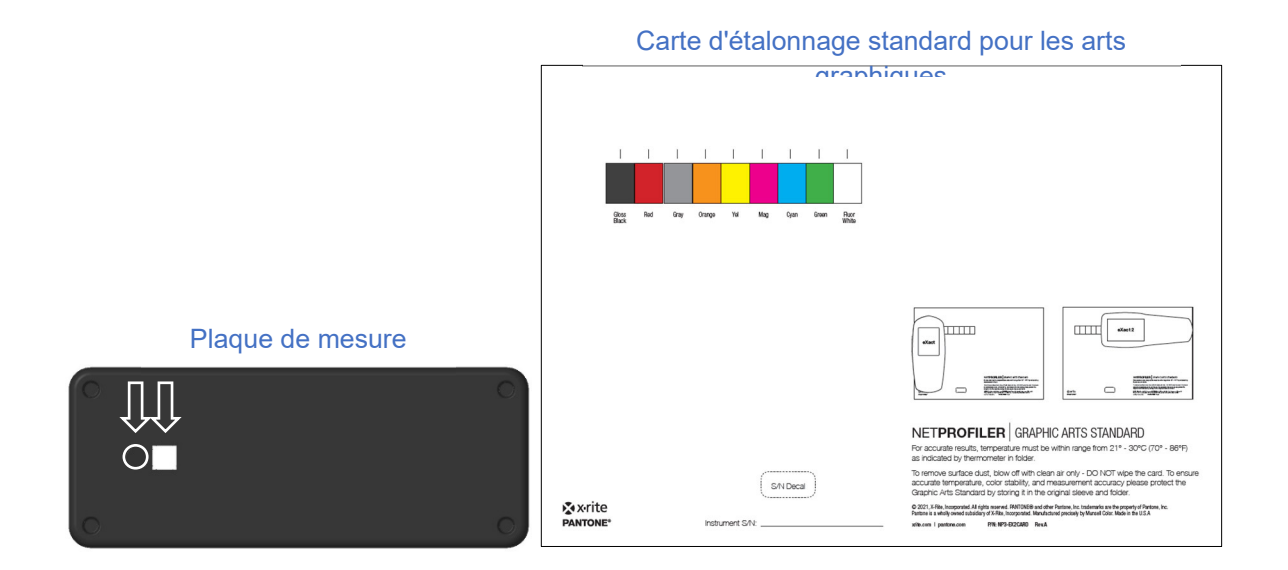

La plaque de mesure comprend des patchs de blanc et de noir utilisés pour les tests de répétabilité et la caractérisation. La carte d'étalonnage comprend 9 patchs colorés. Les 7 patchs colorés situés au centre sont utilisés pour la caractérisation. Les deux autres patchs, qui ne sont pas utilisés à des fins de caractérisation, permettent de tester le bon fonctionnement des filtres de polarisation et de vérifier que la diode UV fonctionne à un niveau approprié pour obtenir un équilibre UV/visible correct.

Trois unités de test distinctes sont réalisées pour caractériser votre périphérique eXact. La première unité de test valide la sortie de la diode UV et le fonctionnement des filtres de polarisation. Ce test vous invite à mesurer les patchs de couleur Blanc fluorescent et Noir brillant situés de chaque côté de la carte d'étalonnage standard pour les arts graphiques. La deuxième unité de test vérifie la répétabilité du périphérique. Ici, vous êtes invité à prendre plusieurs mesures des patchs de blanc et de noir sur la plaque de mesure.

**REMARQUE** : les utilisateurs d'eXact 1 doivent appuyer sur le périphérique pour le maintenir en position de mesure pendant ce processus.

La dernière unité de test détermine l'accord inter-instrument de l'instrument et génère le profil pour NetProfiler. Pour ce test, vous êtes invité à mesurer la plaque de mesure pour les mesures de blanc et de noir, ainsi que les 7 couleurs situées au centre de la carte d'étalonnage. Après ce test, un profil est généré. Vous êtes ensuite invité à répéter cette unité de test pour vérifier le profil.

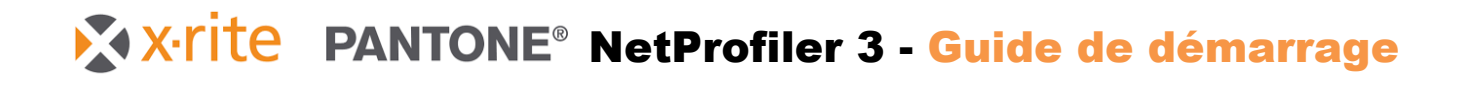

Le périphérique eXact doit être orienté comme indiqué dans les images suivantes pour mesurer les supports d'étalonnage. Il est important de s'assurer que votre eXact est correctement aligné sur chaque couleur.

#### **Plaque de mesure :**

Orientation identique pour l'eXact 1 et l'eXact 2

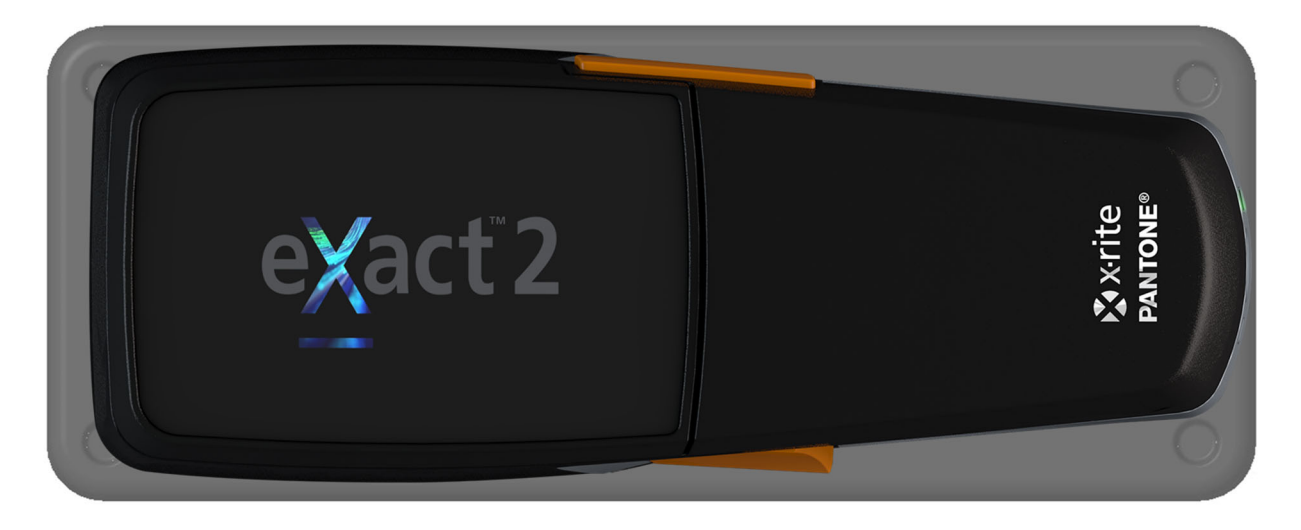

#### **Carte d'étalonnage standard pour les arts graphiques :**

Pour obtenir des résultats précis, positionnez l'eXact 1 et l'eXact 2 comme ceci :

- eXact 1 parallèle au petit côté de la carte
- eXact 2 parallèle au grand côté de la carte

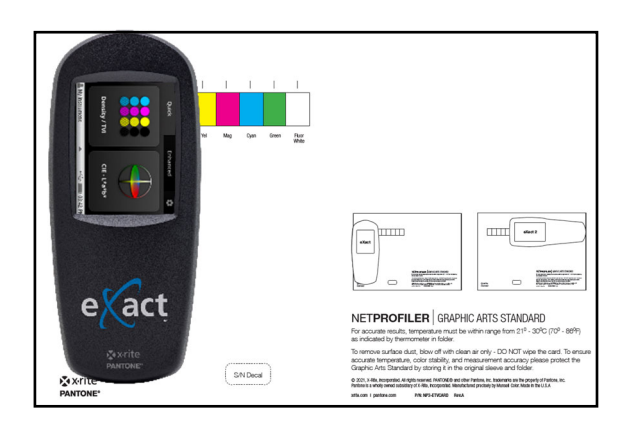

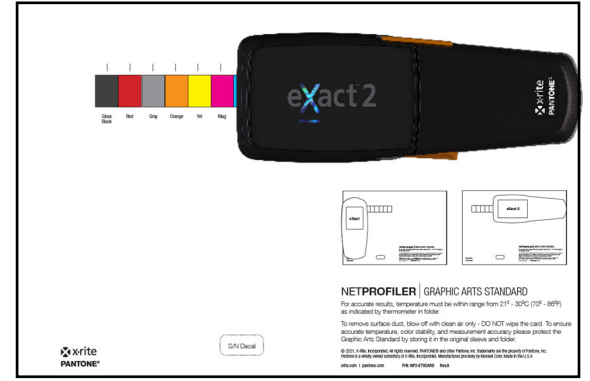

#### **Changement du mode de mesure de l'eXact 1**

Votre eXact 1 prend en charge toutes les conditions de mesure standard ISO : M0, M1, M2 et M3. Grâce à un commutateur situé à l'avant du périphérique, vous pouvez basculer entre deux configurations de mesure. Pour trois de ces modes (M0, M2 et M3), les mesures sont prises en simultanément. Pour M1, vous devez changer la position du commutateur.

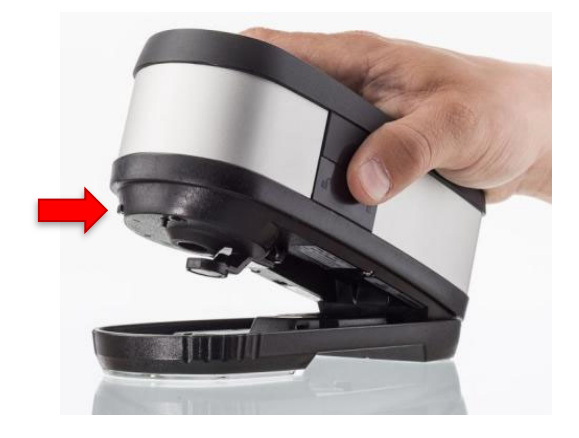

NetProfiler génère des profils pour chacun de ces modes. Au cours de la procédure de caractérisation, vous êtes régulièrement invité à basculer entre les deux configurations de mesure.

L'eXact 2 bascule automatiquement entre les différentes conditions de mesure : M0, M1, M2 et M3.

#### **Température**

Au cours du processus de caractérisation, vous êtes invité à entrer la température du support d'étalonnage. Pour cela, utilisez le thermomètre situé à l'intérieur du dossier qui contient le support d'étalonnage. Une fenêtre de couleur verte sur l'échelle indique la température actuelle du support d'étalonnage. Si une fenêtre de couleur verte n'est pas visible, la température actuelle se trouve à mi-chemin entre la fenêtre bleue et la fenêtre marron clair. Enregistrez cette température dans le logiciel NetProfiler à l'endroit indiqué.

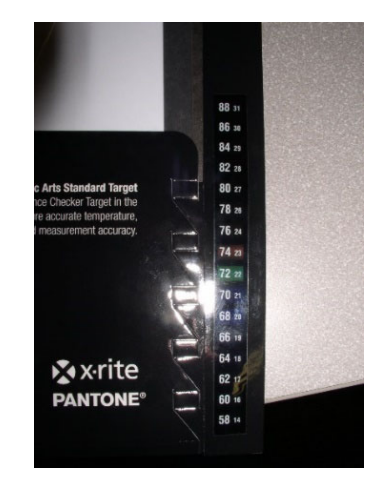

# *Étape 5 : Configuration d'un compte NetProfiler par un administrateur NetProfiler*

#### **Démarrage**

Avant que vous ne puissiez utiliser NetProfiler, votre organisation a besoin d'un compte NetProfiler et d'un administrateur NetProfiler.

#### **Administrateur NetProfiler**

En tant qu'administrateur, vous disposez d'un accès complet à toutes les fonctions et informations concernant votre compte NetProfiler. Vous pouvez également créer des utilisateurs et définir des niveaux d'accès pour votre compte. Si votre organisation est répartie sur plusieurs sites, vous pouvez créer des organisations secondaires. Pour créer votre compte, remplissez le formulaire figurant en dernière page de ce document et faites-le nous parvenir par e-mail (les coordonnées de X-Rite sont indiquées sur le formulaire). Nous configurerons alors votre compte NetProfiler, puis nous vous enverrons vos informations de connexion. Vous pourrez ainsi configurer des comptes d'utilisateur individuels pour votre organisation.

### *Connexion*

#### **Service de création de rapports NetProfiler**

Lorsque vous recevez vos identifiants de connexion, vous pouvez vous connecter à votre compte à l'emplacement suivant pour gérer votre organisation, vos périphériques et vos utilisateurs :

#### http://netprofiler.xrite.com/

#### **Logiciel de bureau NetProfiler**

Vous devez disposer d'un alias d'organisation, d'un ID d'utilisateur et d'un mot de passe pour vous connecter au logiciel de bureau NetProfiler 3. Reportez-vous à l'étape 1 pour plus d'informations sur le téléchargement et l'installation du logiciel de bureau.

# **Formulaire de configuration de compte NetProfiler**

Remplissez le formulaire suivant et envoyez-le à l'équipe du support technique de X-Rite :

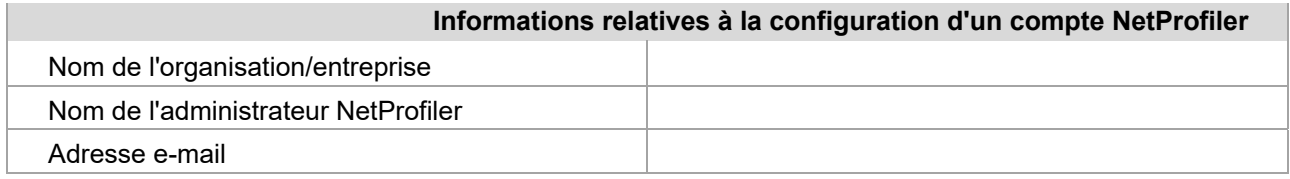

L'administrateur NetProfiler a accès à toutes les fonctions et informations concernant votre ou vos comptes NetProfiler. Il peut également effectuer les opérations suivantes :

- Créer des utilisateurs et définir des niveaux d'accès pour votre compte
- Créer des organisations secondaires si votre entreprise utilise NetProfiler dans plusieurs sites et/ou services

Envoyez ce formulaire par e-mail à l'adresse suivante :

http://www.xrite.com/contact-us/Contact-Us-Form

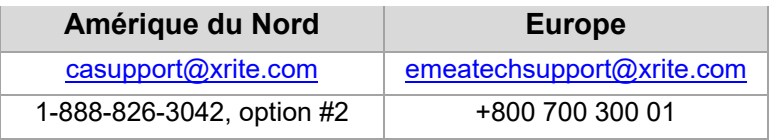

Quand votre compte sera configuré, nous nous enverrons un e-mail avec les informations de votre compte d'administrateur NetProfiler.

Pour toute question ou si vous souhaitez obtenir une assistance supplémentaire, n'hésitez pas à nous contacter.